<span id="page-0-1"></span>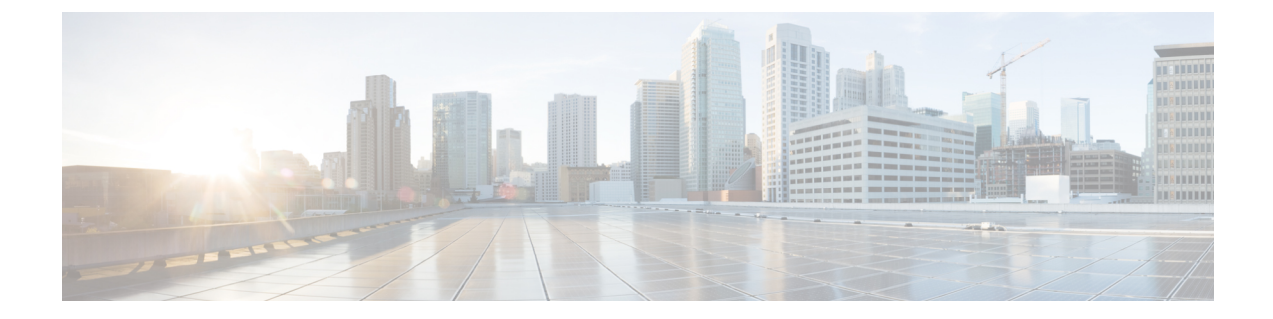

# **Intercloud Fabric** ファイアウォールのインス トール

This chapter contains the following sections:

- [Intercloud](#page-0-0) Fabric Firewall について, 1 ページ
- [前提条件](#page-1-0), 2 ページ
- [注意事項と制約事項](#page-1-1), 2 ページ
- [基本的なトポロジ](#page-2-0), 3 ページ
- Intercloud Fabric Firewall [のインストール](#page-2-1) ワークフロー, 3 ページ

# <span id="page-0-0"></span>**Intercloud Fabric Firewall** について

Intercloud Fabric Firewall (VSG) は、クラウド プロバイダー環境内のセキュアな仮想化データセ ンターへの信頼できるアクセスを実現する仮想アプライアンスであり、動的なポリシーベースの 運用、トランスペアレント モビリティの強化、高密度マルチテナント機能のスケールアウト展開 などの要件を満たしています。 Intercloud Fabric Firewall では、確立されたセキュリティ ポリシー によって信頼ゾーンへのアクセスを確実に制御および監視することができます。

Intercloud Fabric Firewall は、ワークロードの仮想化、企業のセキュリティ ポリシーと業界規制の 順守の強化、簡素化されたセキュリティ監査など、さまざまなメリットをもたらします。

また、クラウド環境の仮想マシンを有害なネットワーク トラフィックから保護すると共に、 Intercloud Fabric Router(CSR)またはクラウド仮想マシンのパブリック インターフェイスを介し て仮想マシンへのアクセスを試みる不正なインターネットユーザや、サイト間のセキュアトンネ ルを介してアクセスを試みる不正な内部ユーザからも保護します。

Intercloud Fabric Firewall を展開することで、顧客はプライベート クラウドの セキュリティ ポリ シーを拡張して、プロバイダークラウドで実行する各自のアプリケーションワークロードを保護 することができます。 さらに、Intercloud Fabric Firewall は、Intercloud Fabric 環境で 3 層式アプリ ケーションをサポートすることによって、仮想マシン グループ間の論理的な分離を実現します。

セキュリティ要件に基づいて、仮想マシンを論理グループの一部として定義し、仮想マシン グ ループに Intercloud Fabric Firewall を適用することができます。

# <span id="page-1-0"></span>前提条件

- Intercloud Fabric Director がインストールされていること。
- インフラストラクチャのセットアップと Intercloud Fabric Cloud のセットアップが完了してい ること。
- Intercloud Fabric Extender トランク インターフェイスに対してポート グループを使用する場 合は、Intercloud Fabric Extenderトランク ポートで無差別モードが有効になっていること。
- Intercloud Fabric Extender のトランク インターフェイスにバインドされているポート グルー プで全 VLAN 範囲が有効になっていること。

# <span id="page-1-1"></span>注意事項と制約事項

• Intercloud Fabric Cloud のインスタンスを作成した後で Intercloud Fabric Firewall サービスを追 加することもできます。 サービスの管理 を参照してください。

# <span id="page-2-0"></span>基本的なトポロジ

次の図は、Intercloud Fabric Firewall の基本的なトポロジを示しています。

#### 図 **1**:**Intercloud Fabric Firewall** の基本的なトポロジ

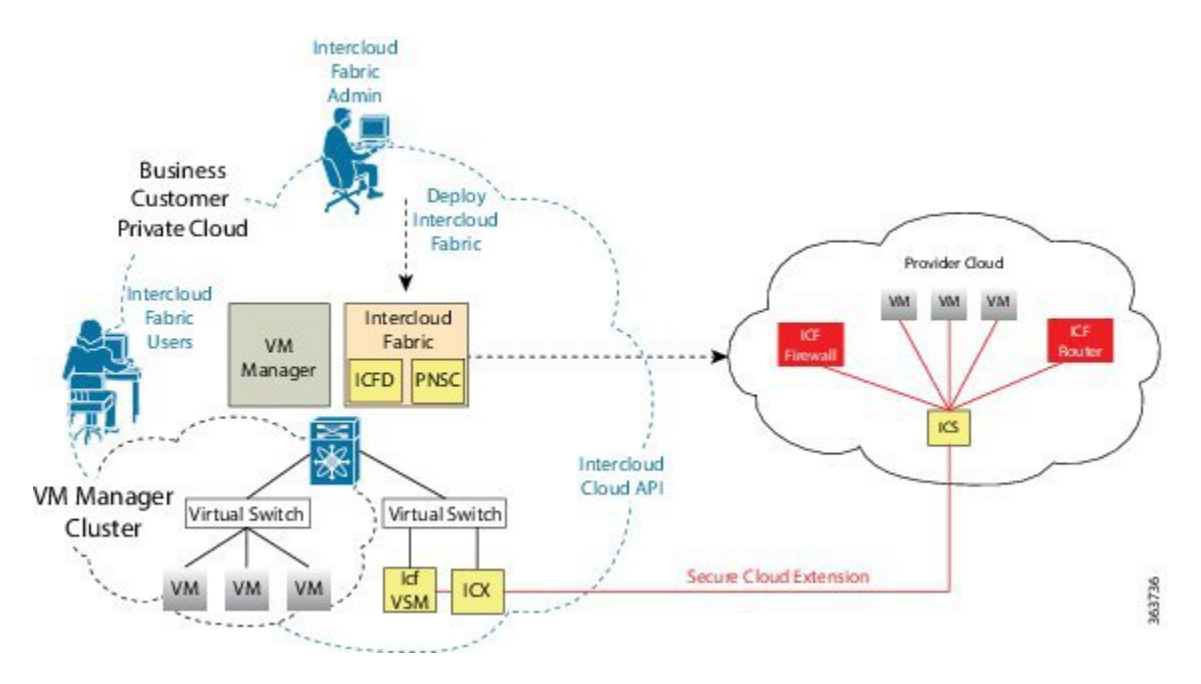

# <span id="page-2-1"></span>**Intercloud Fabric Firewall** のインストール ワークフロー

Intercloud Fabric Firewall のインストール ワークフローには以下の手順が含まれます。

- ステップ **1** Intercloud Fabric から Intercloud Fabric Firewall テンプレートとサービス インターフェイスを作成す る。
	- Intercloud Fabric Cloud の作成時にサービスを有効化する場合は、Intercloud Fabric Cloud の作 成 を参照してください。
	- Intercloud Fabric Cloud の作成時にサービスを有効化しなかった場合は、サービスの管理 を参 照してください。
- ステップ2 Intercloud Fabric Firewall をインスタンス化する。 Intercloud Fabric Firewall[のインスタンス化](#page-14-0), (15 ページ)を参照してください。
- ステップ **3** コンピュート セキュリティ プロファイルを設定する。

コンピュート セキュリティ [プロファイルの設定](#page-16-0), (17 ページ)を参照してください。

- ステップ **4** サービス パスを作成する。 を参照してください。
- ステップ **5** ポート プロファイルにサービス パスをバインドする。 ポート [プロファイルへのサービス](#page-20-0) パスのバインド, (21 ページ)を参照してください。
- ステップ **6** クラウド仮想マシンのポート プロファイルを編集して、ファイアウォール サービスを有効化す る。

Intercloud Fabric Firewall 用のポート [プロファイルの編集](#page-21-0), (22 ページ) を参照してください。

**ステップ7** インストールを確認する。 Intercloud Fabric Firewall [のインストールの確認](#page-22-0), (23 ページ)を参照してください。

### **Intercloud Fabric Cloud** の作成

Intercloud Fabric Cloud を作成するには、次の手順を実行します。

### はじめる前に

- プロバイダー アカウントを作成しておきます。
- クラウド プロバイダーの資格情報を確認します。
- icfTunnelNet という名前のトンネル ネットワークを作成しておきます。
- インフラストラクチャコンポーネント(PNSC、IntercloudFabric VSMなど)をインストール しておきます。
- Cisco Nexus 1000V、VMware vSwitch、VMware VDS、Microsoft Hyper-V スイッチなど、分散 仮想スイッチのポート プロファイルをプライベート クラウドに設定しておきます。
- デバイスプロファイル、MACプール、トンネルプロファイル、スタティックIPグループな ど、Intercloud Fabric インフラストラクチャのポリシーを作成しておきます。
- プライベート クラウドで Cisco Nexus 1000V を使用する場合は、Intercloud Fabric に Cisco Nexus 1000V スイッチを追加しておきます。 [ネットワーク要素の追加を](Creating_an_Intercloud_Fabric_Link.pdf#unique_51)参照してください。
- 拡張を要するネットワークに必要な VLAN を Intercloud Fabric Extender トランク ポート プロ ファイルに設定します。
- サービスを管理するためのサービス バンドルをアップロードしておきます。 [Intercloud] > [Infrastructure] > [Upload Services Bundle] の順に選択し、サービス バンドルをアップロードし ます。

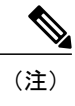

Intercloud Fabric Router (Integrated)を管理するためのサービス バンドルをアッ プロードする必要はありません。

- ステップ **1** Intercloud Fabricにログインします。
- ステップ2 [Intercloud] > [IcfCloud] の順に選択します。
- ステップ **3** [IcfCloud] ウィンドウで、[IcfCloud] タブを選択します。
- ステップ **4** [IcfCloud] タブで、[Setup] ボタンをクリックします。 [Cloud Setup] ウィザードが表示されます。
- ステップ **5** [Account Credentials] の次のフィールドに値を入力します。
	- 次の表のフィールドの多くは、新しいプロバイダー アカウントの作成を選択した場合 にのみ表示されます。また、表示されるフィールドはプロバイダーに固有のものです。 (注)

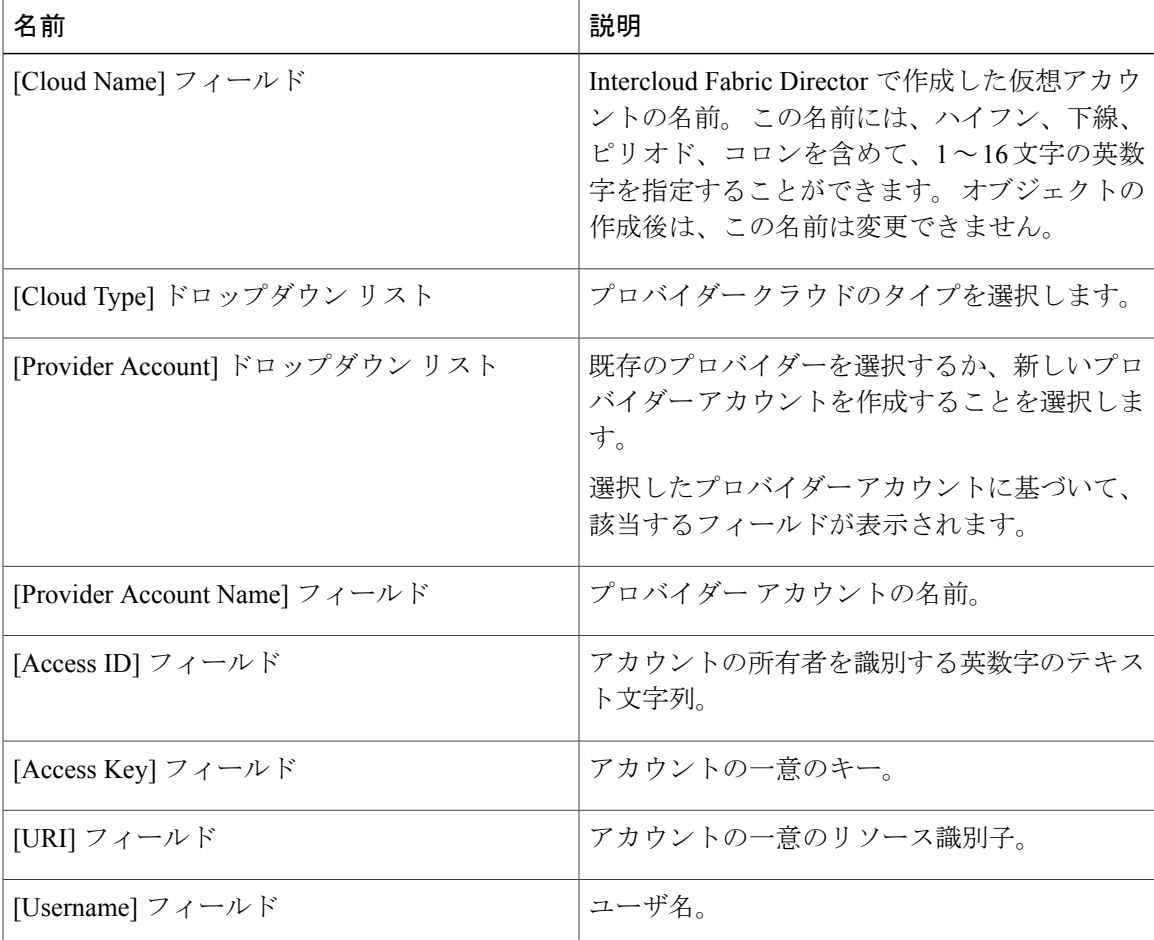

T

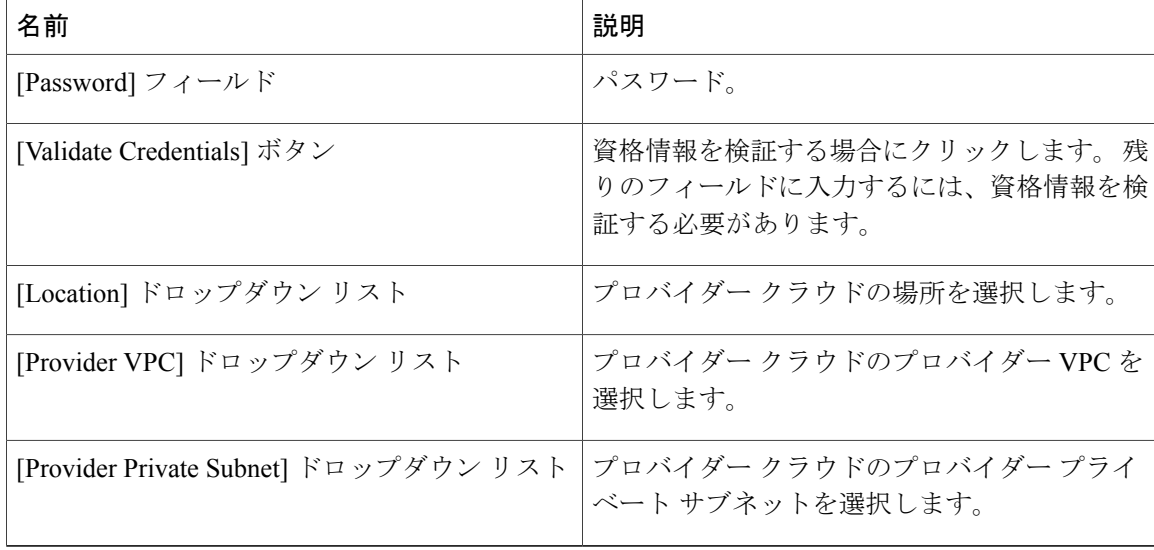

### ステップ **6** [Next] をクリックします。

ステップ7 [Configuration Details] の次のフィールドに値を入力します。

| 名前                           | 説明                                                                          |
|------------------------------|-----------------------------------------------------------------------------|
| <b>Network Configuration</b> | [Advanced] チェックボックスをクリックして新<br>しいポリシーを作成するか、[Next] をクリック<br>してデフォルト値で続行します。 |
| [MAC Pool] ドロップダウン リスト       | デフォルトまたは既存の MAC プールを選択す<br>るか、新しい MAC プールを作成することを選<br>択します。                 |
|                              | 新しいMACプールの作成については、MACア<br>ドレスプールの追加を参照してください。                               |
| [Tunnel Profile] ドロップダウン リスト | デフォルトまたは既存のトンネルプロファイル<br>を選択するか、新しいトンネルプロファイルを<br>作成することを選択します。             |
|                              | 新しいトンネルプロファイルの作成について<br>は、トンネルプロファイルの設定を参照して<br>ください。                       |
| [IP Group] ドロップダウン リスト       | デフォルトまたは既存の IP グループを選択す<br>るか、新しい IP グループを作成することを選<br>択します。                 |
|                              | 新しいIPグループの作成については、IPグルー<br>プの追加を参照してください。                                   |

 $\mathbf{I}$ 

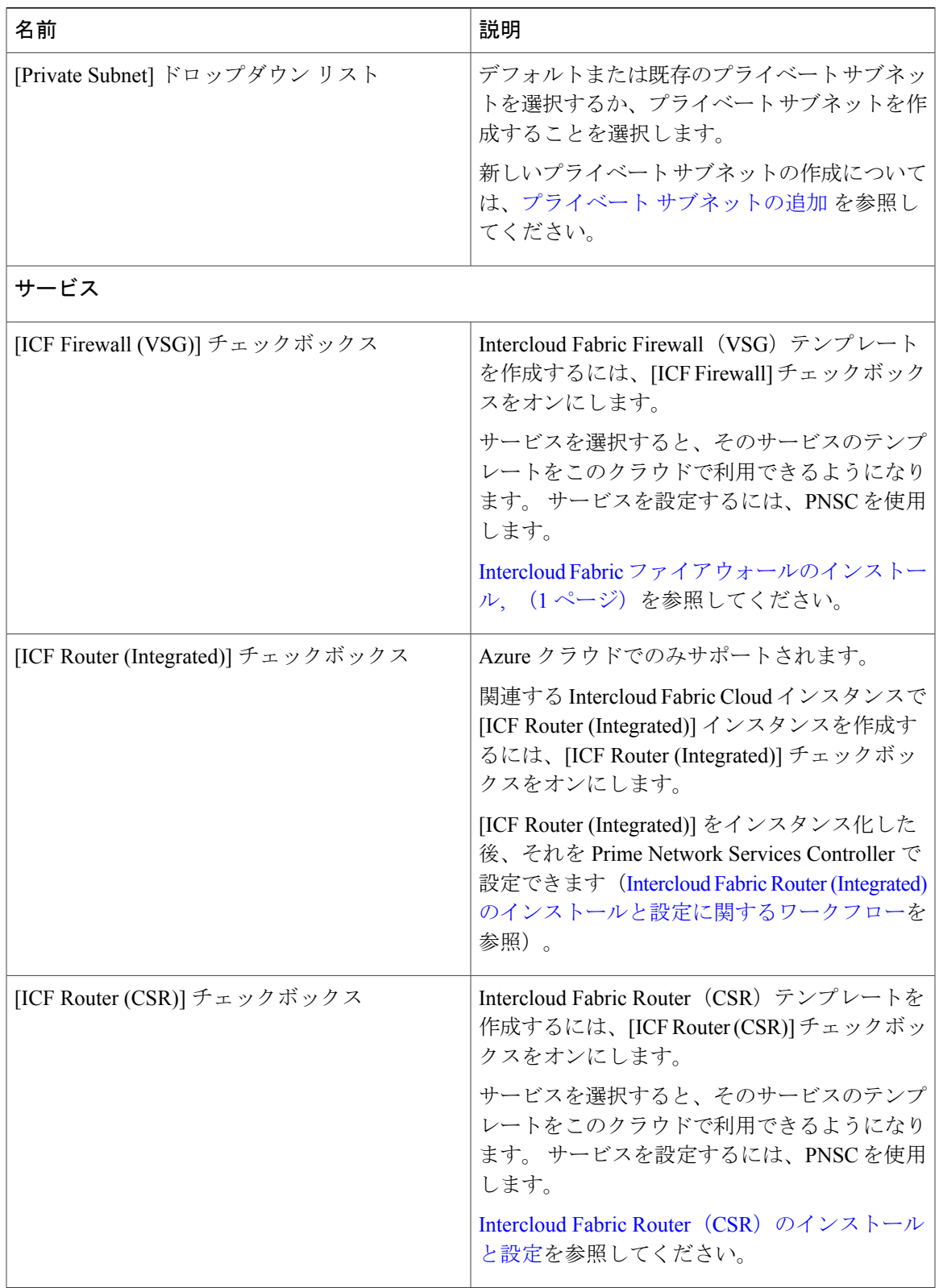

T

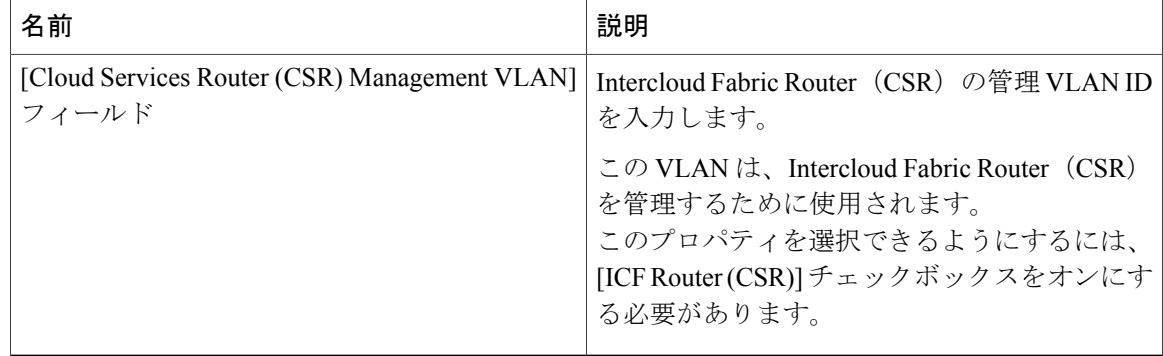

### ステップ **8** [Next] をクリックします。

ステップ **9** [Secure Cloud Extension] の次のフィールドに値を入力します。

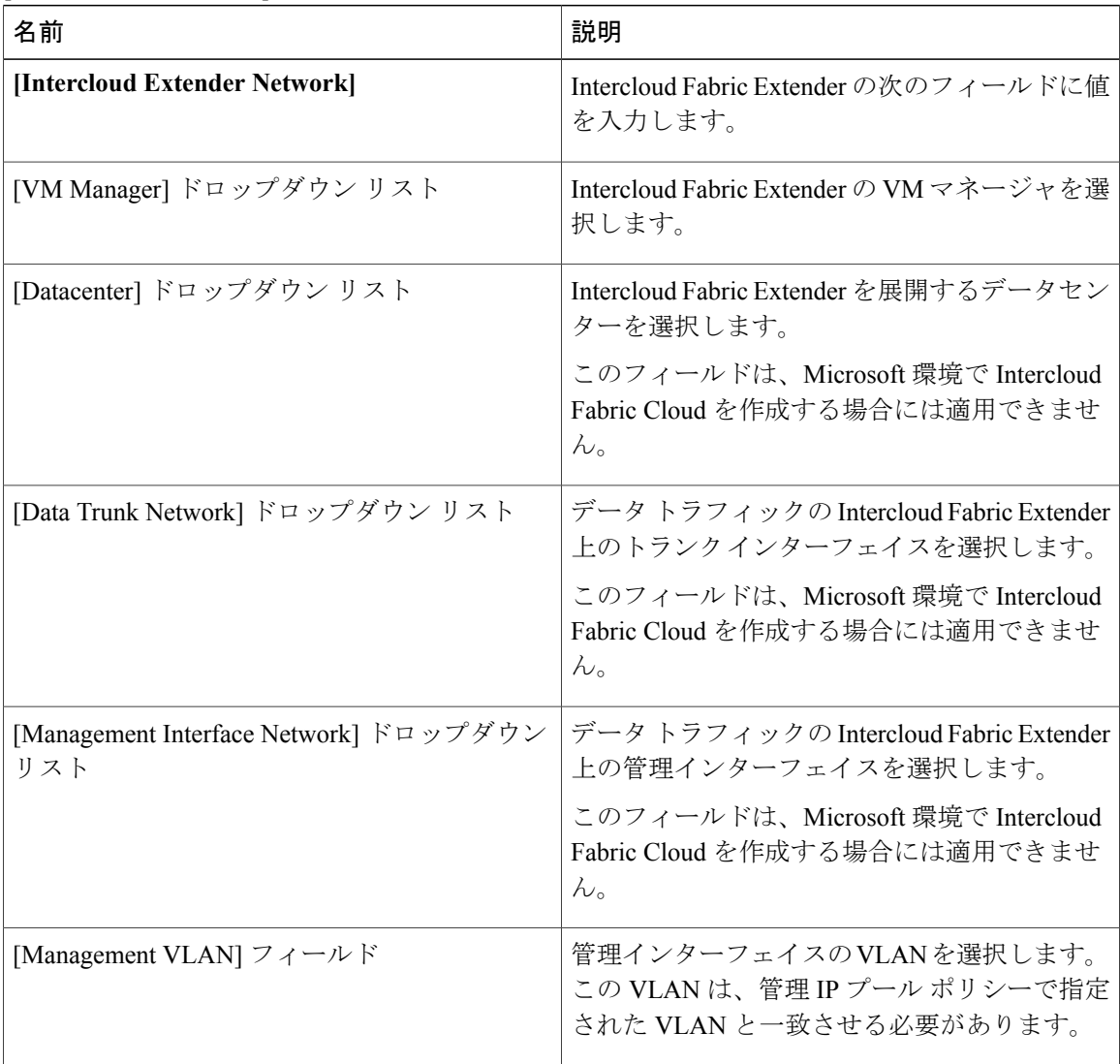

 $\mathbf{I}$ 

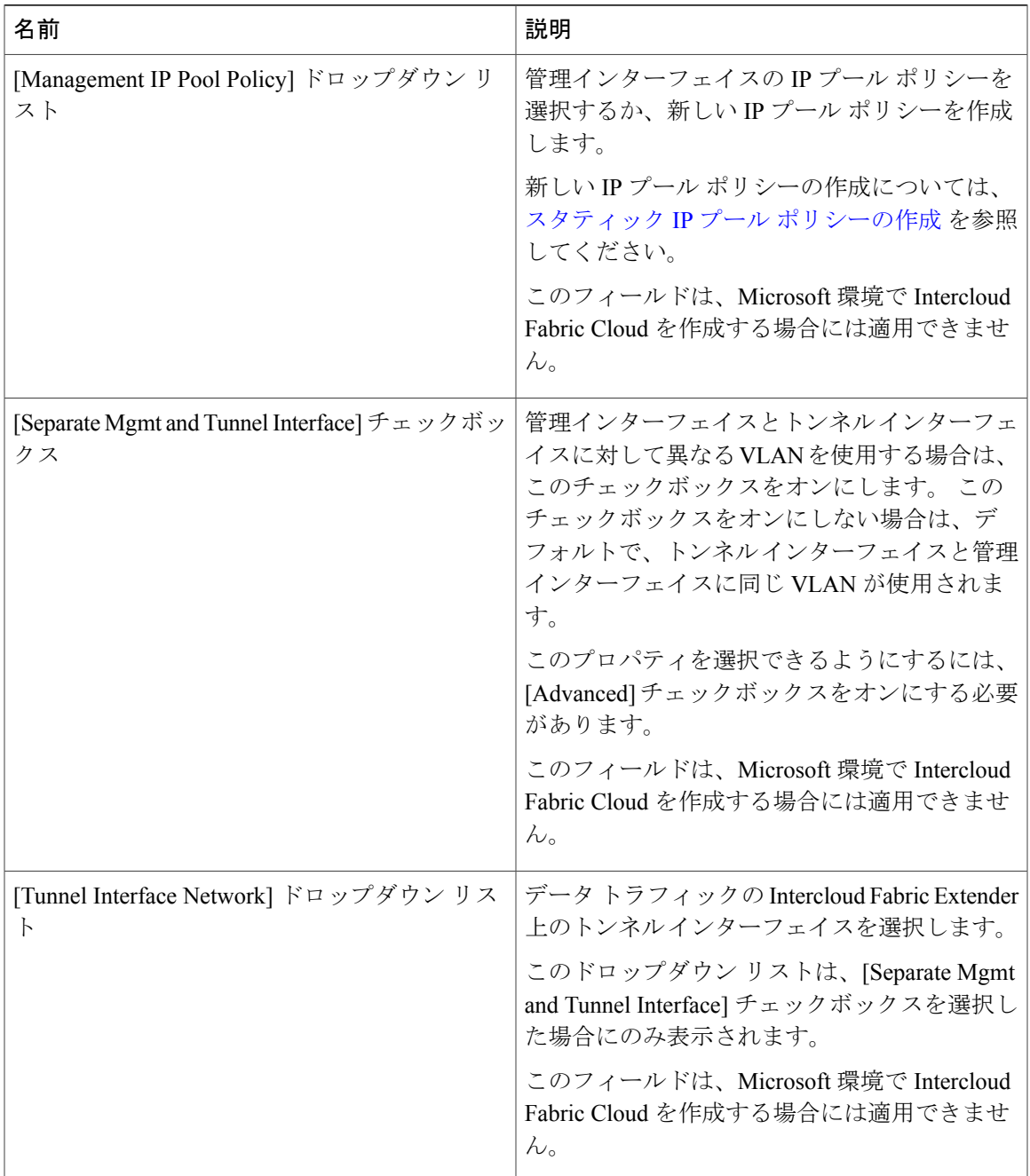

 $\overline{\phantom{a}}$ 

T

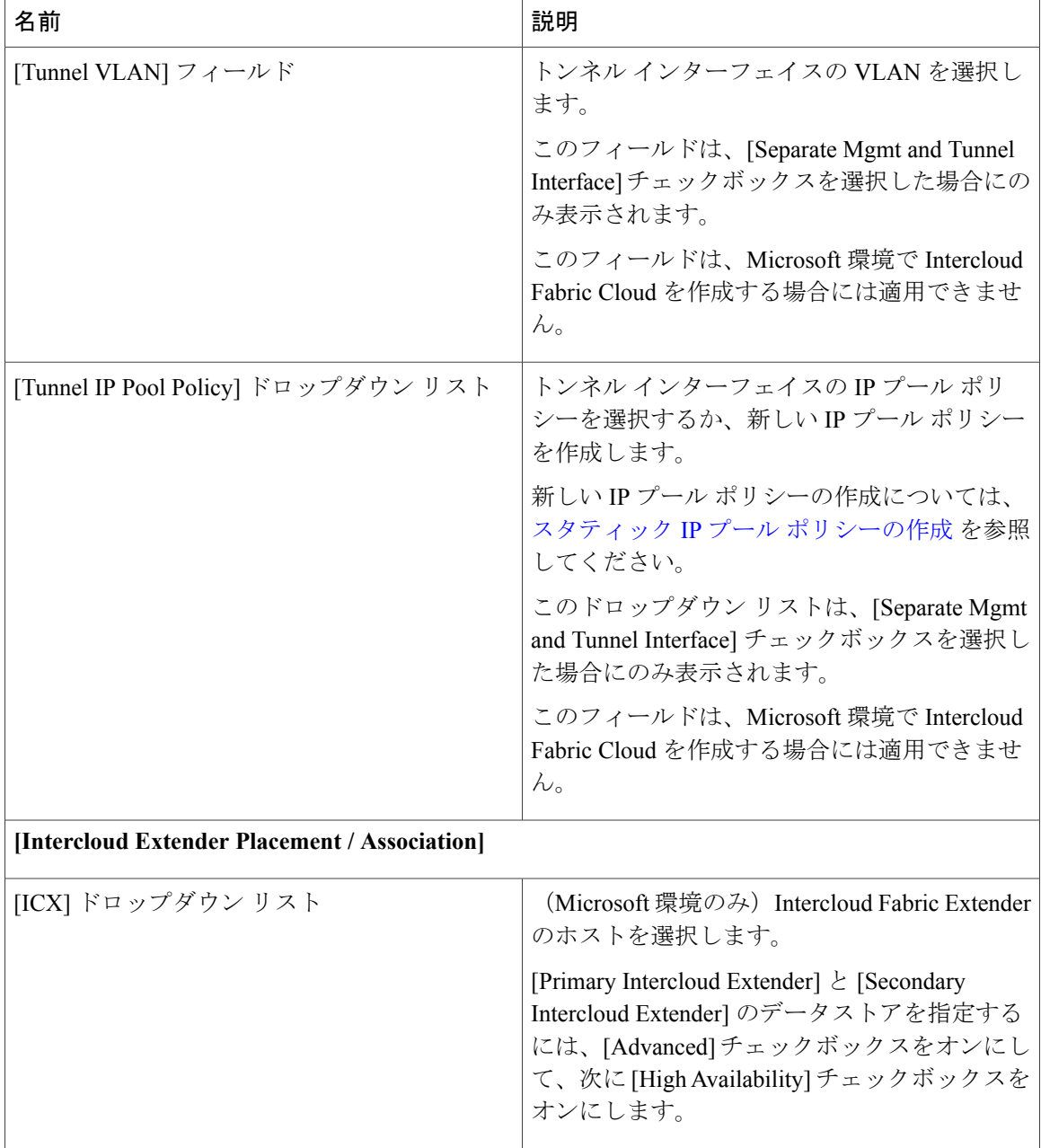

 $\mathbf{I}$ 

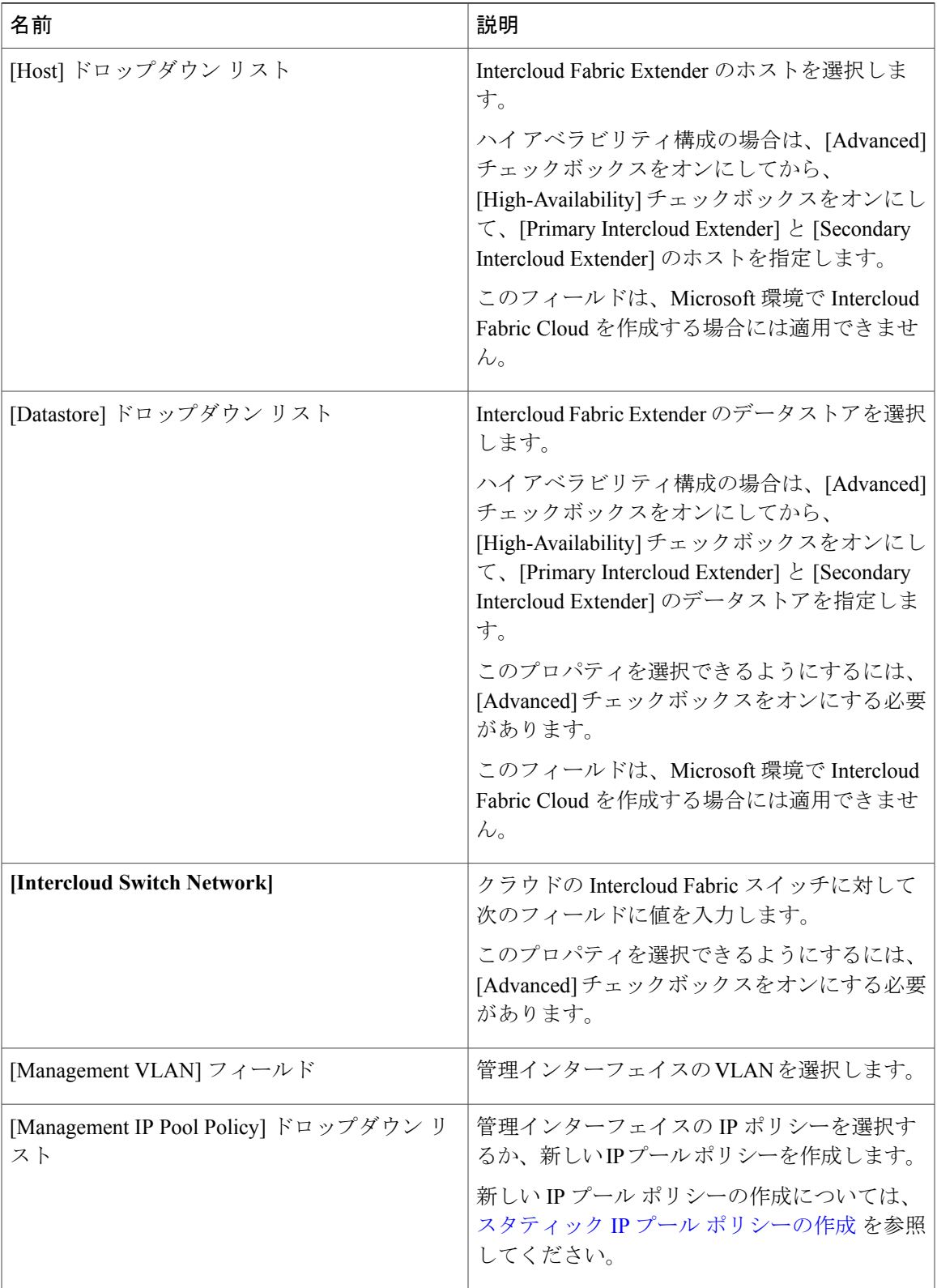

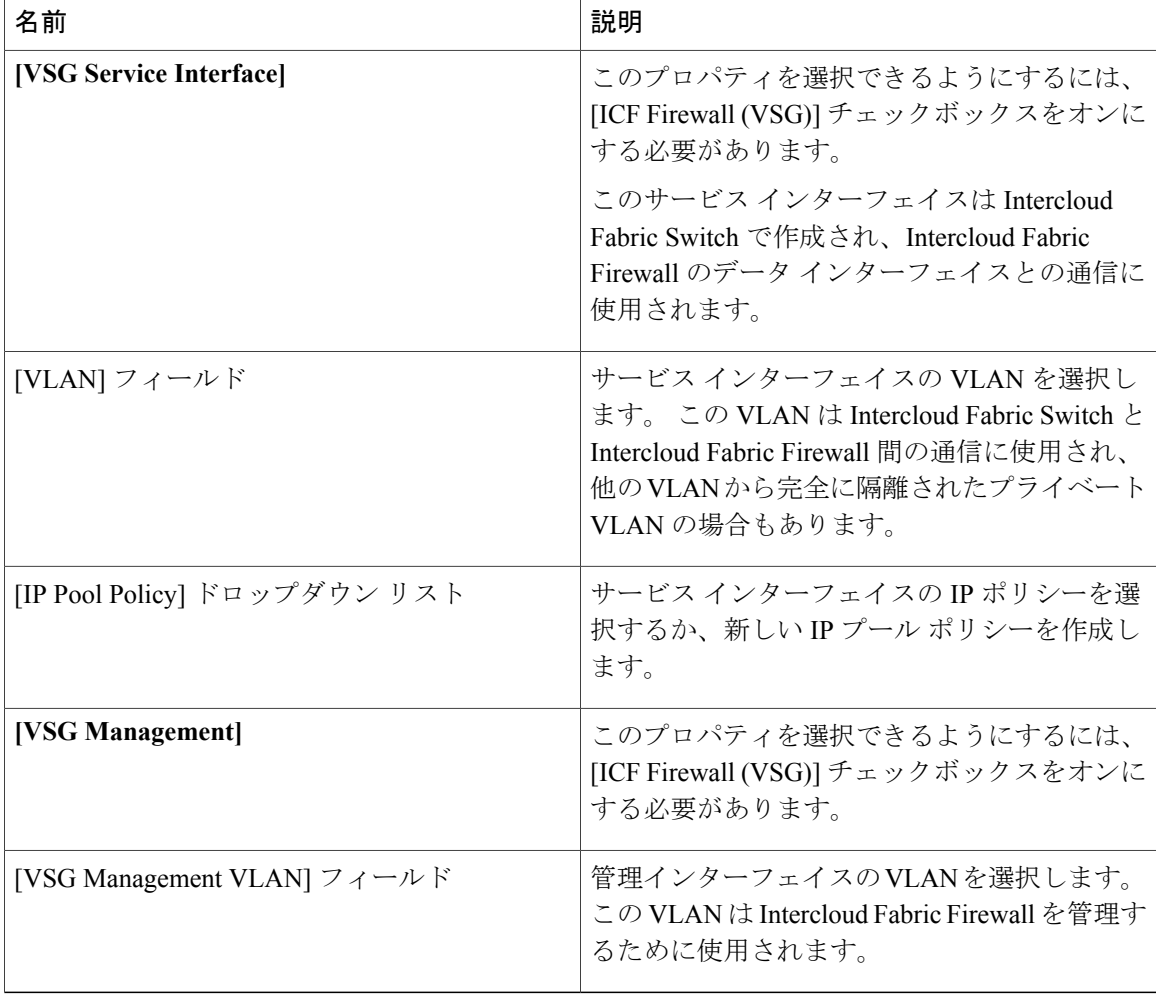

ステップ **10** [Next] をクリックします。

[Summary] ウィンドウに Intercloud Fabric Cloud のサマリーが一覧表示されます。

- ステップ **11** [Submit] をクリックして、Intercloud Fabric Cloud を作成します。
- ステップ **12** タスクの状態を表示するには、[IcfCloud] タブで、タスクのサービス リクエスト番号を検索しま す。
- ステップ **13** [Organizations] > [Service Requests] の順に選択します。
- ステップ **14** [Service Request] タブを選択します。 サービス リクエスト番号を検索するか、検索フィールドに サービス リクエスト番号を入力します。
- ステップ **15** [View]をクリックして、ワークフローステータス、ログ、入力情報など、サービスリクエストの 詳細情報を表示します。

### サービスの管理

Intercloud Fabric Cloud の作成後にサービスを管理するには、次の手順を実行します。

### はじめる前に

- Intercloud Fabric Cloud を作成しておきます。
- サービスを管理するためのサービス バンドルをアップロードしておきます。 [Intercloud] > [Infrastructure] > [Upload Services Bundle] の順に選択し、サービス バンドルをアップロードし ます。

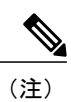

Intercloud Fabric Router (Integrated)を管理するためのサービス バンドルをアッ プロードする必要はありません。

- ステップ **1** Intercloud Fabricにログインします。
- ステップ2 [Intercloud] > [IcfCloud] の順に選択します。
- ステップ **3** [IcfCloud] ウィンドウで、[IcfCloud] タブを選択します。
- ステップ **4** IcfCloud を選択し、[Manage Services] をクリックします。 [Manage Services] ウィンドウが表示されます。
- ステップ **5** [Manage Services] の次のフィールドに値を入力します。

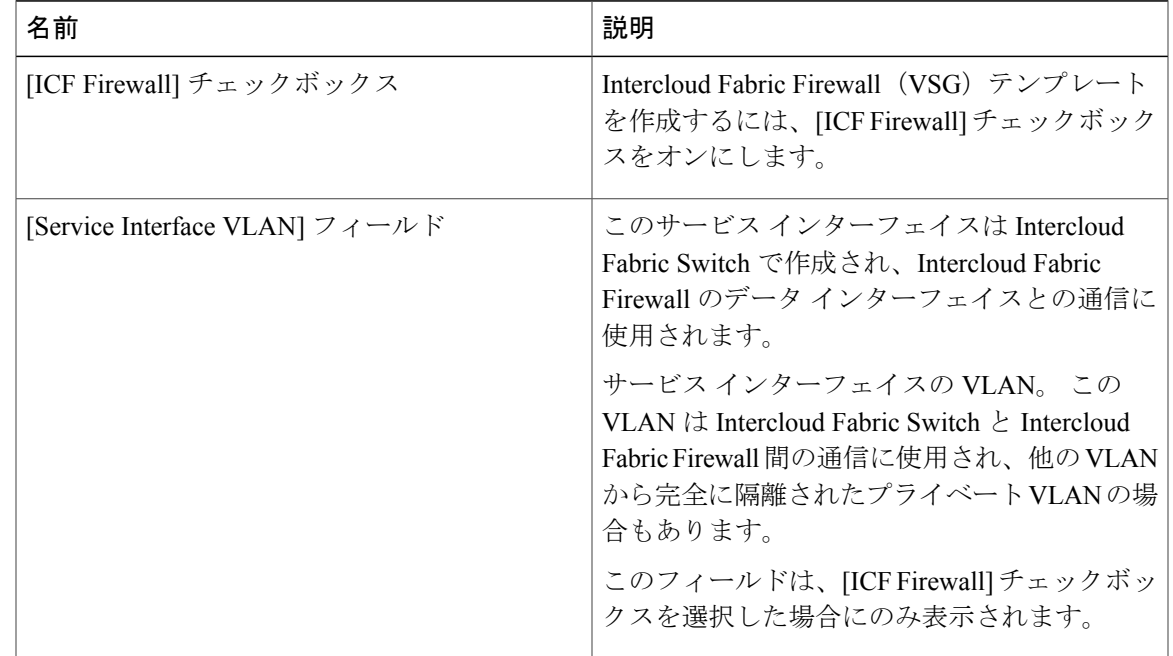

 $\mathbf I$ 

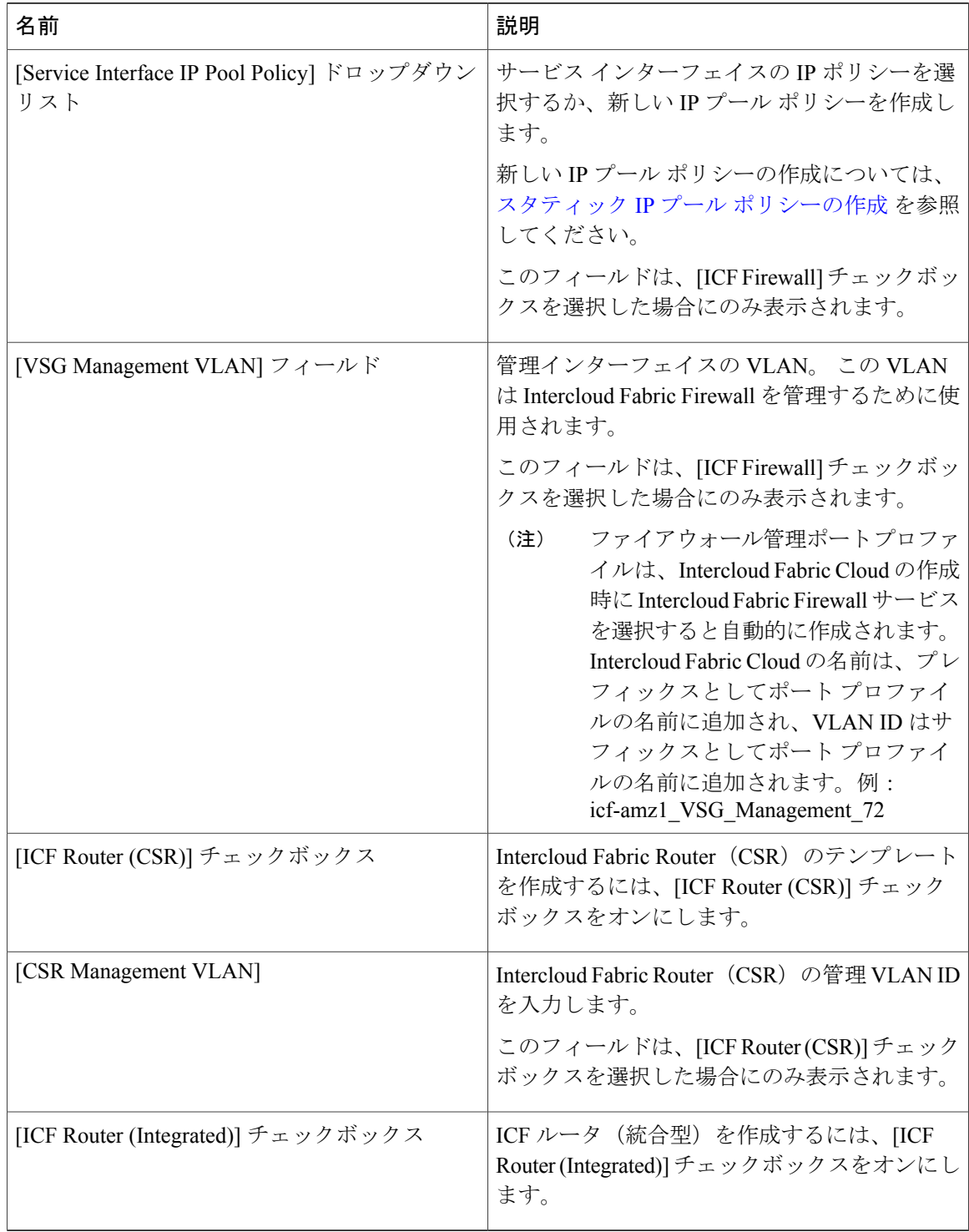

### ステップ **6** [Submit] をクリックします。

### <span id="page-14-0"></span>**Intercloud Fabric Firewall**のインスタンス化

Intercloud Fabric Cloud を設定して Intercloud Fabric Firewallテンプレートを導入すると、PNSC から インスタンス化できるようになります。 Intercloud Fabric Firewall, をインスタンス化するには、次 の作業を実行します。

#### **Before You Begin**

次の条件が満たされていることを確認します。

- Intercloud Fabric Cloudを作成して設定した。
- Intercloud Fabric Firewall テンプレートを導入した。

#### **Procedure**

Г

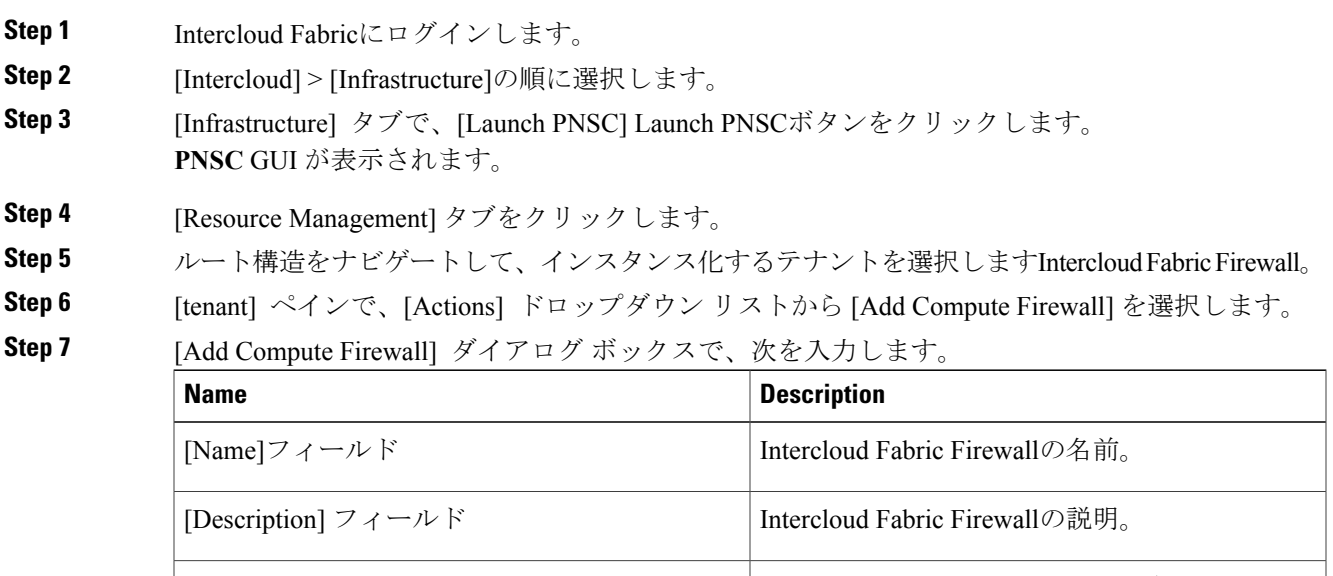

[Host Name]フィールド Intercloud Fabric Firewallのホスト名。

- **Step 8** [Select] をクリックしてデバイス プロファイルを選択し、[OK] をクリックします。
- **Step 9** [Next] をクリックします。
- **Step 10** [Select Service Device] ページで、[Instantiate in Cloud] オプションを選択します。
- **Step 11** リストから Intercloud Fabric Firewall テンプレートを選択します。
- **Step 12** [VM Access] セクションで、管理者アクセス用のパスワードを入力して確認します。
- **Step 13** [Next] をクリックします。
- **Step 14** [VPC] ページの [Select Intercloud Link] セクションで、適切な Intercloud Fabric Cloudをナビゲート して選択します。
- **Step 15** [Next] をクリックします。
- **Step 16** [Configure Service VM Interfaces] ページで、[Add Interface] をクリックします。
- **Step 17** [Add Interface] ダイアログ ボックスで、インターフェイス タイプとして [Management] を選択し、 次の詳細を入力します。

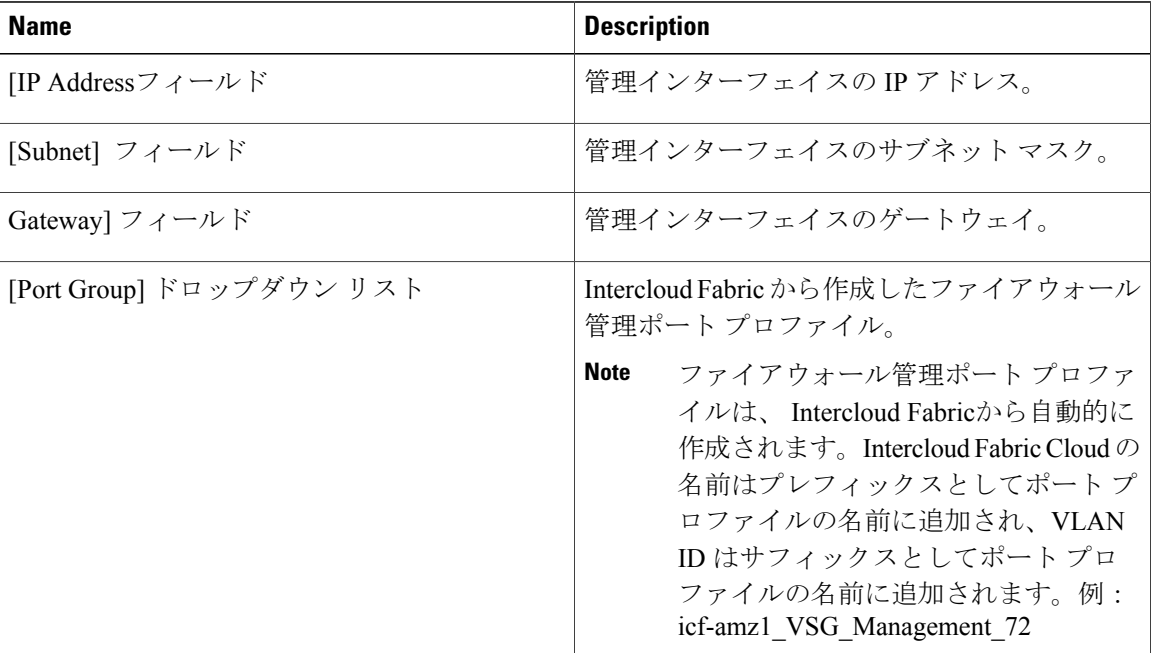

- **Step 18** [OK] をクリックして、[Add Interface]ダイアログ ボックスを閉じます。
- **Step 19** [Configure Service VM Interfaces] ページで、[Add Interface] をクリックします。
- **Step 20** [Add Interface] ダイアログ ボックスで、インターフェイス タイプとして [Data] を選択し、次の詳 細を入力します。

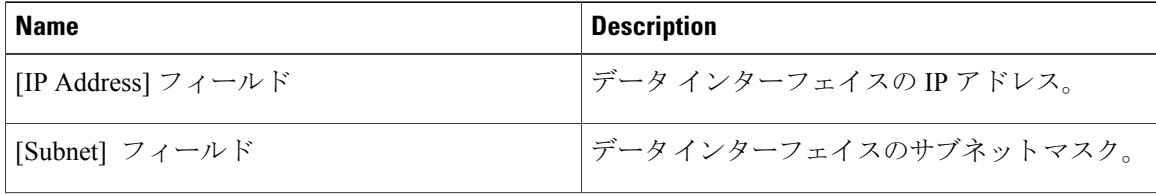

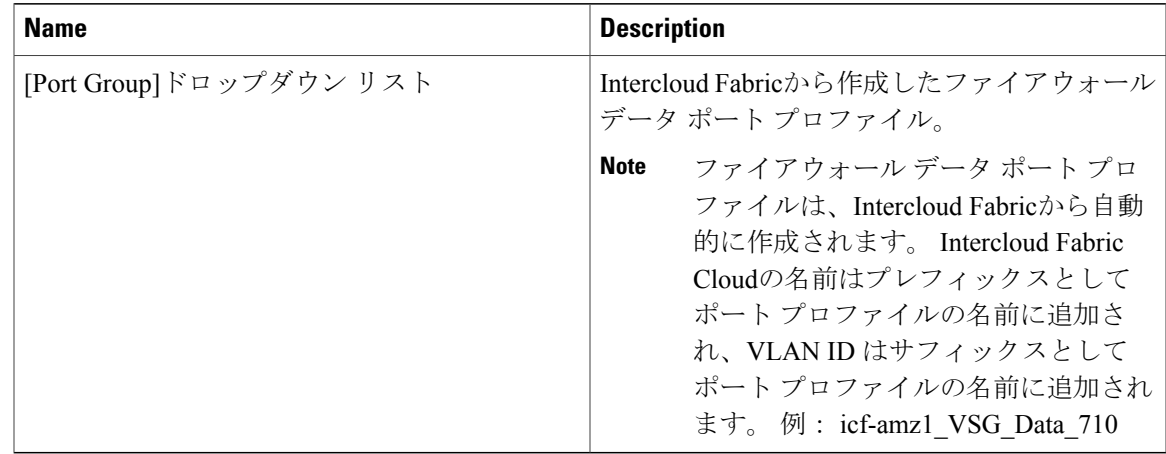

- **Step 21** [OK] をクリックします。
- **Step 22** [Next]をクリックします。
- **Step 23** [Summary] ページで詳細を確認し、[Finish] をクリックして Intercloud Fabric Firewallをインスタン ス化します。

# <span id="page-16-0"></span>コンピュート セキュリティ プロファイルの設定

Cisco Prime Network Services Controller(PNSC)では、テナント レベルでコンピュート セキュリ ティ プロファイルを作成することができます。

### 手順

Г

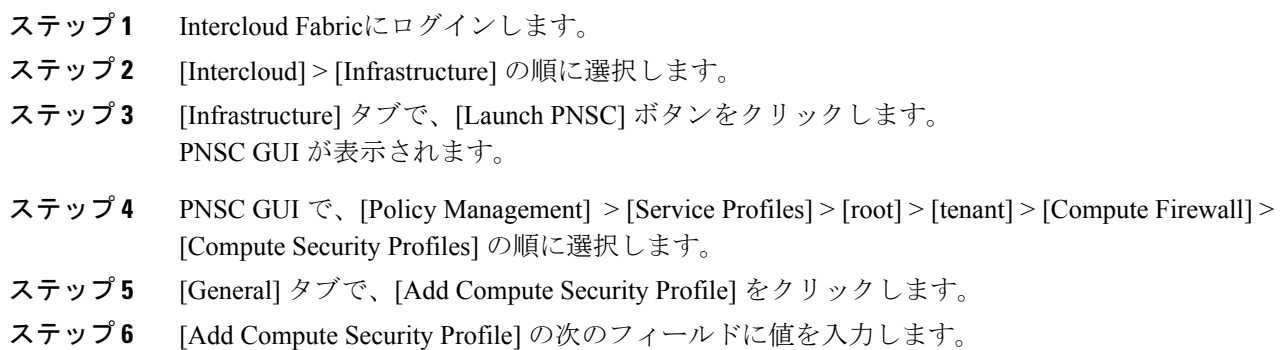

T

- 次の属性は Intercloud Fabric にのみ対応していま (注)
	- す。
		- VM name
		- Port profile name
		- Operating system name
		- User-defined (custom)

### 表 **1**:**[General]** タブ

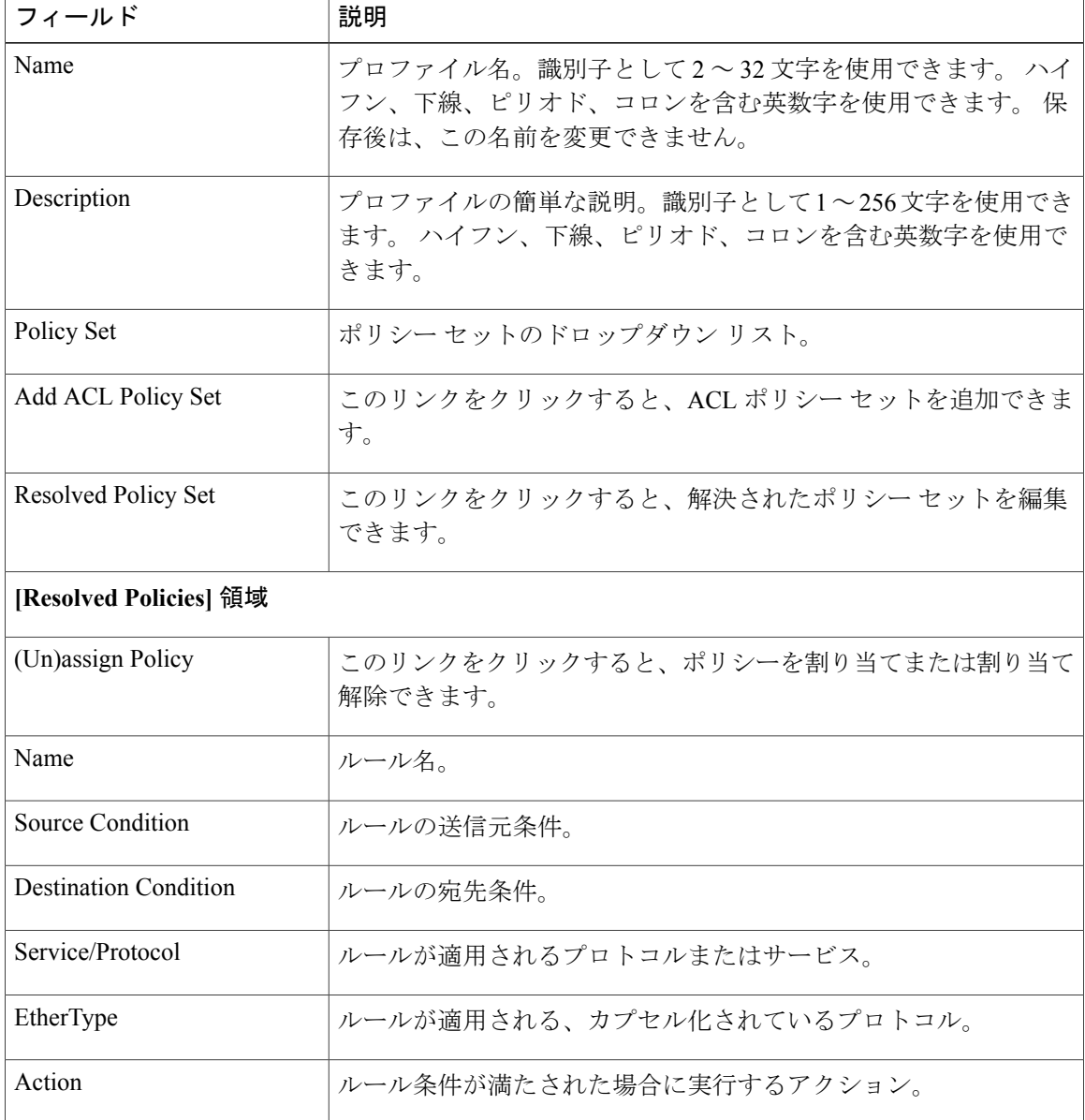

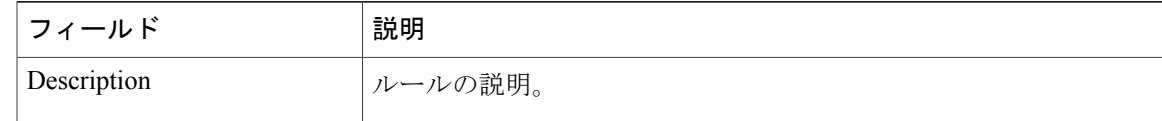

### 表 **2**:**[Attributes]** タブ

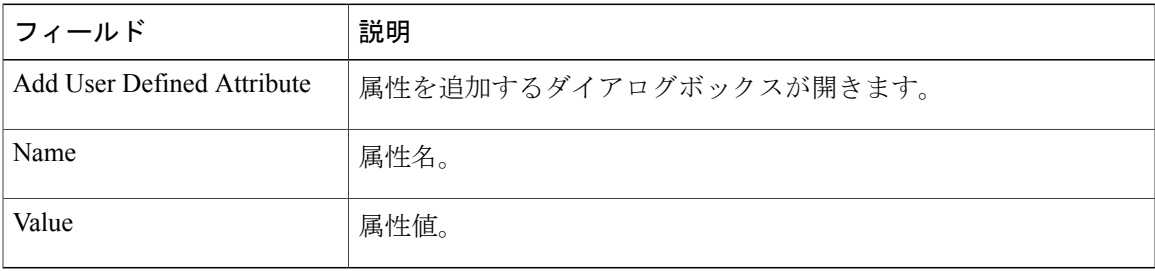

ステップ **7** [OK] をクリックします。

### サービス パスの作成

サービス パスを作成するには、次の手順を実行します。

 $\frac{\sqrt{2}}{\sqrt{2}}$ 

Г

(注) サービス パスではサービス ノードを複数回使用できません。

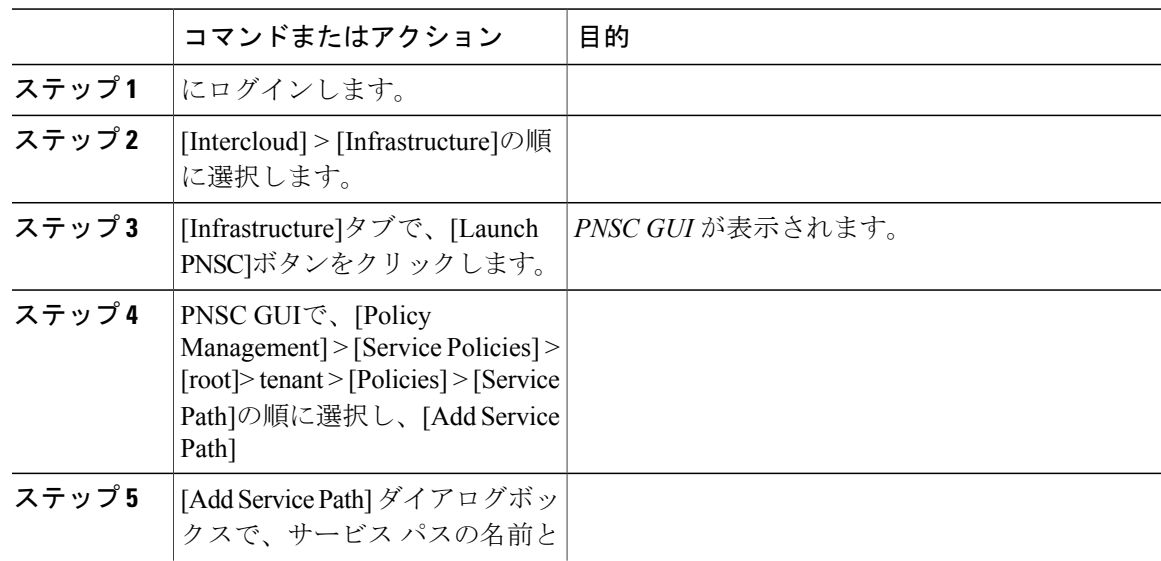

 $\mathbf I$ 

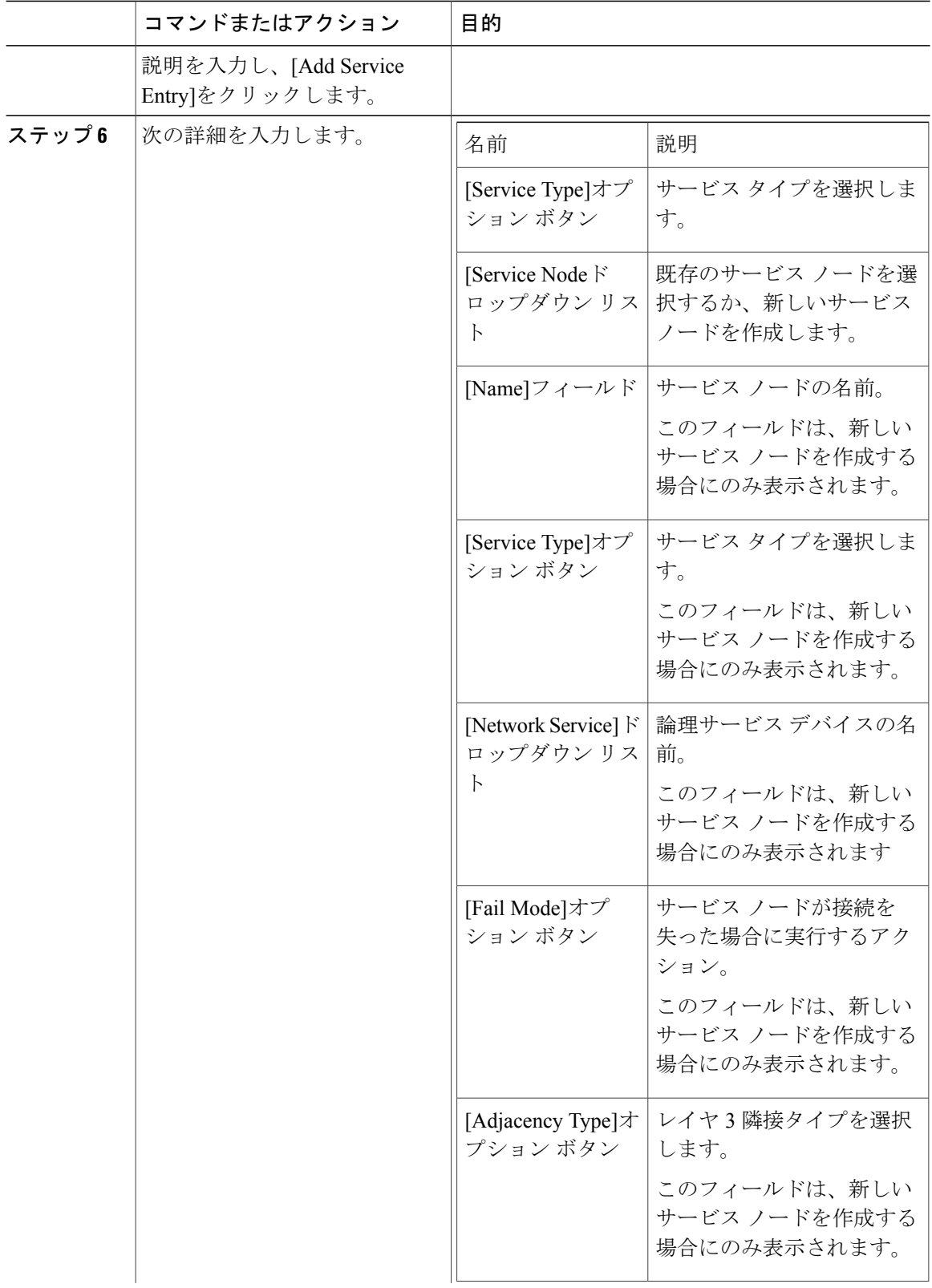

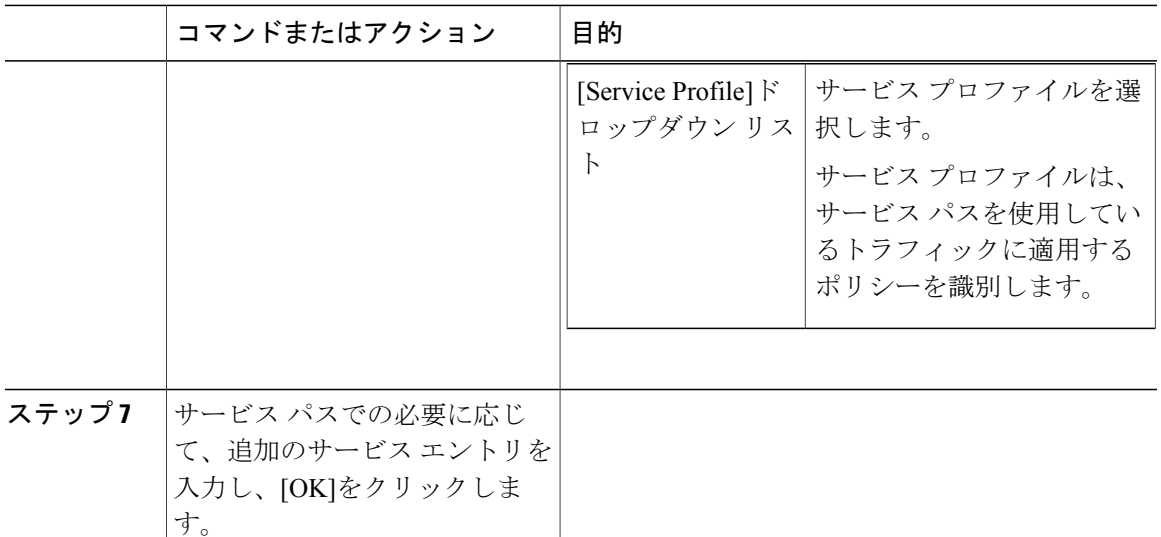

### <span id="page-20-0"></span>ポート プロファイルへのサービス パスのバインド

ポート プロファイルにサービス パスをバインドすると、そのポート プロファイルを使用するす べてのトラフィックが、設定されているサービス パスに従うようになります。

#### はじめる前に

サービス パスが存在することを確認します。

- ステップ **1** Intercloud Fabricにログインします。
- ステップ2 [Intercloud] > [Infrastructure] の順に選択します。
- ステップ **3** [Infrastructure] タブで、[Launch PNSC] ボタンをクリックします。 **PNSC** GUI が表示されます。
- ステップ **4** PNSC GUI で、[Resource Management] > [Resources] > [VSMs] > *[vsm]* > [Edit] の順に選択します。
- ステップ **5** [Port Profiles] テーブルで、サービス パスをバインドするポート プロファイルを選択し、[Edit] を クリックします。
- ステップ **6** [Service Path] フィールドで、[Select] をクリックします。
- ステップ **7** [SelectServicePath] ダイアログボックスで 、必要なサービス パスを選択し、[OK] をクリックしま す。
- ステップ **8** [Edit Port Profile] ダイアログボックスで、[Apply]、[OK] の順にクリックし、変更を適用して保存 します。

## <span id="page-21-0"></span>**Intercloud Fabric Firewall** 用のポート プロファイルの編集

Intercloud Fabric Firewall 用のポート プロファイルを編集するには、次の手順を実行します。

- ステップ **1** Intercloud Fabricにログインします。
- ステップ **2** [Intercloud] > [Network] の順に選択します。
- ステップ **3** [All Clouds] ドロップダウン リストからクラウドを選択します。
- ステップ **4** [Port Profile] タブで、ポート プロファイルを選択します。
- ステップ **5** [Edit] ボタンをクリックします。 [Edit Port Profile] ウィンドウが表示されます。
- ステップ **6** ポート プロファイルの次のフィールドに値を入力します。

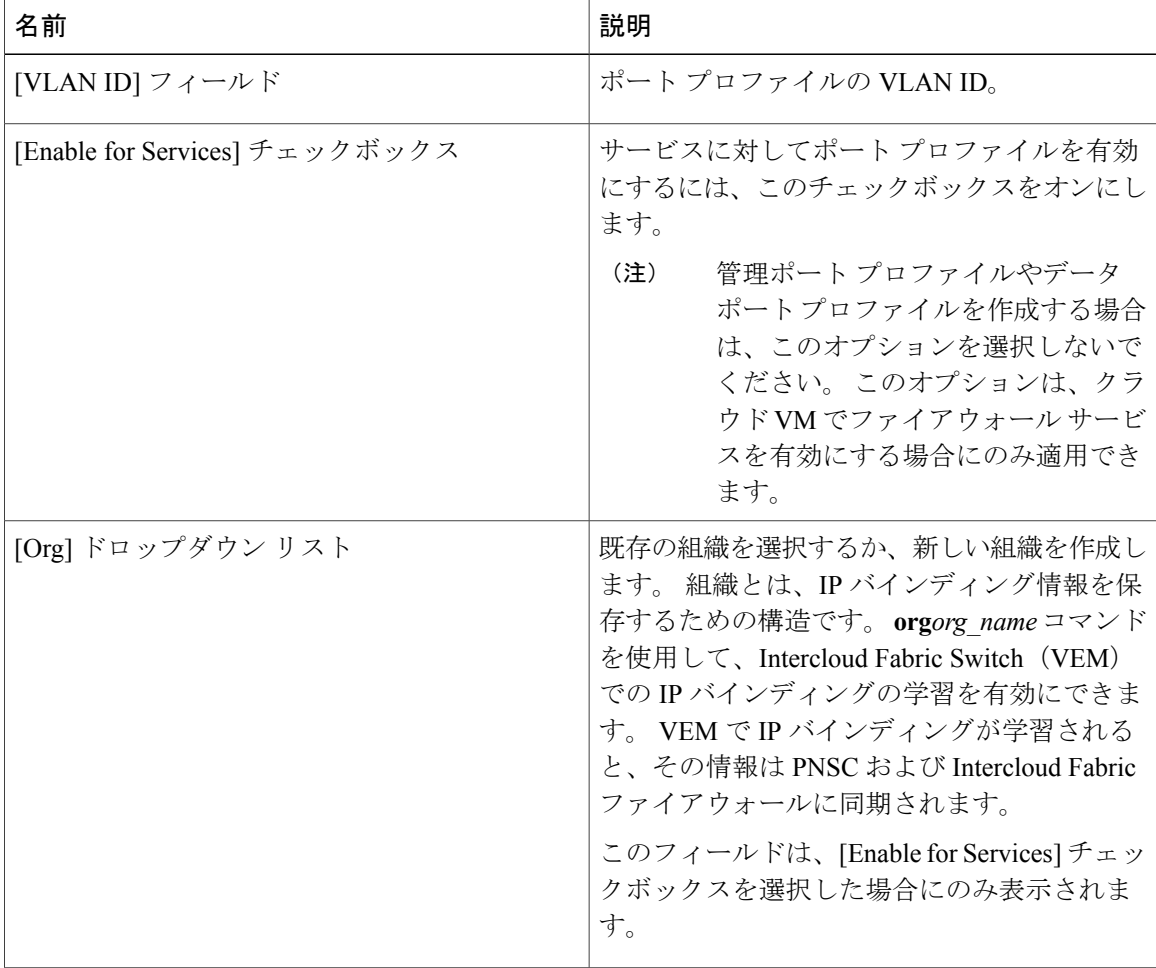

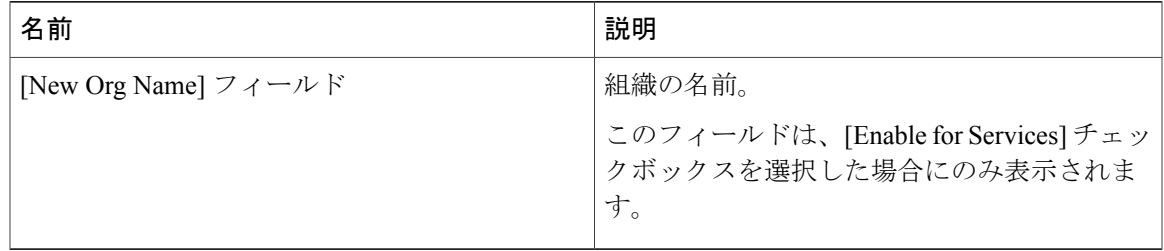

ステップ **7** [Submit] をクリックします。

## <span id="page-22-0"></span>**Intercloud Fabric Firewall** のインストールの確認

Intercloud Fabric Firewall のインストールを確認するには、次の手順を実行します。

### 手順

 $\mathbf I$ 

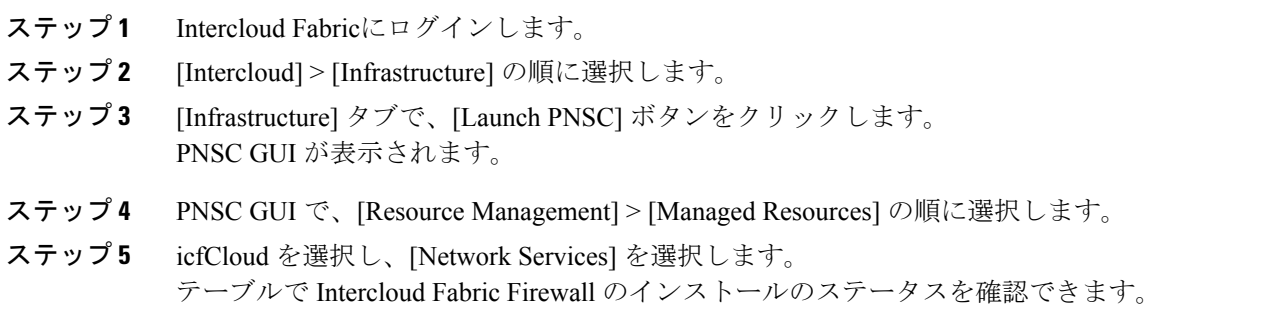

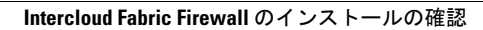

 $\mathbf I$ 

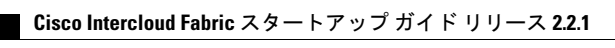